Amharic

## **የ SPS ተማሪ ላፕቶፕ በመጠቀም የ Teams Meeting መቀላቀል**

ሲያትል የህዝብ ትምህርት ቤቶች ከሚያዝያ 26 ጀምሮ ሁሉም የ SPS ተማሪዎች ደህንነቱ የተጠበቀ የመስመር ላይ ስብሰባዎች ለማድረግ የሚያስችል MS Teams ማግኘት መቻላቸው ሲያስተዋውቅ በደስታ ነው። ተማሪዎች የሚከተሉትን በመጠቀም Teams meeting መሳተፍ ይችላሉ :

- o **የ SPS የተማሪ ላፕቶፕ** (Teams app አስቀድሞ ተጭኗል እና የ SPS መግቢያ ያስፈልጋል)
- o **የግል ኮምፒተር** (Teams app ያውርዱ እና የ SPS መግቢያ ያስፈልጋል)
- o **ተንቀሳቃሽ መሣሪያ** (Teams app ያውርዱ እና የ SPS መግቢያ ያስፈልጋል)

የሚከተሉት መመሪያዎች የ SPS የተማሪ ላፕቶፕ በመጠቀም የመስመር ላይ የቡድኖች ስብሰባ( Teams online meeting) እንዴት መቀላቀል እንደሚቻል ያብራራሉ፡፡

**ማስታወሻ**: ከ SPS መለያ ውጭ ቡድኑን የሚቀላቀል ማንኛውም ሰው ወደ ስብሰባው ለመግባት እስኪፈቀድለት ወይ እስኪከለከል ድረስ በሎቢ ውስጥ መጠበቅ አለበት።

## **በSPS የተማሪ ላፕቶፕ ወደ Teams Meeting መቀላቀል**

- 1. በ የ SPS የተጠቃሚ ስምዎ እና በይለፍ ቃልዎ ወደ Schoology ይግቡ ።
- 2. Schoology course ይምረጡ።
- 3. የቀን መቁጠሪያ ዝግጅት፣ገፅ፣ወይም የ Teams meeting አገናኝ ጠቅ ያድርጉ።

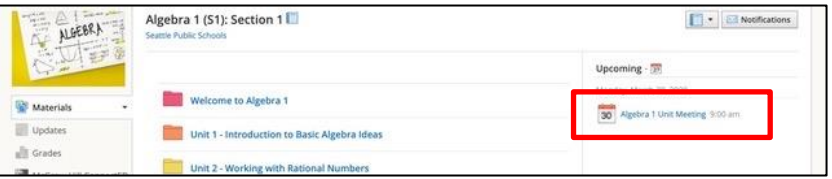

4. ወደ ስብሰባው ለመቀላቀል የ **Join Microsoft Teams Meeting** አገናኝን ጠቅ ያድርጉ ወይም የስልክ ቁጥሩን እና የኮንፈረንስ ቁጥሩን( conference ID) ይጠቀሙ።

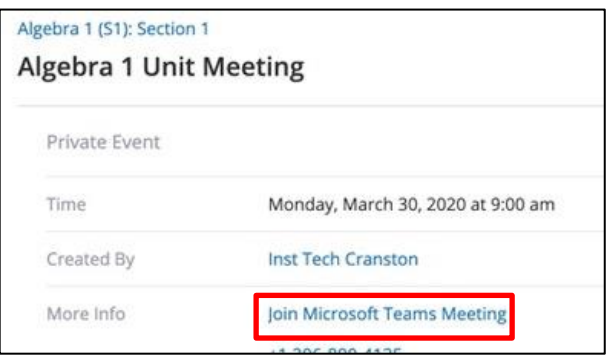

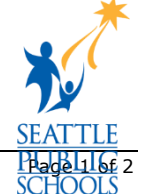

5. በተከፈተው የ Microsoft Teams Window **፣ Open Microsoft Teams** የሚለውን ይምረጡ።

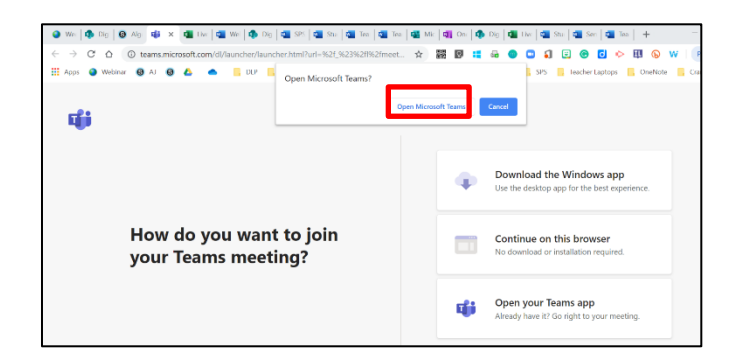

6. **Join Now** ይምረጡ።

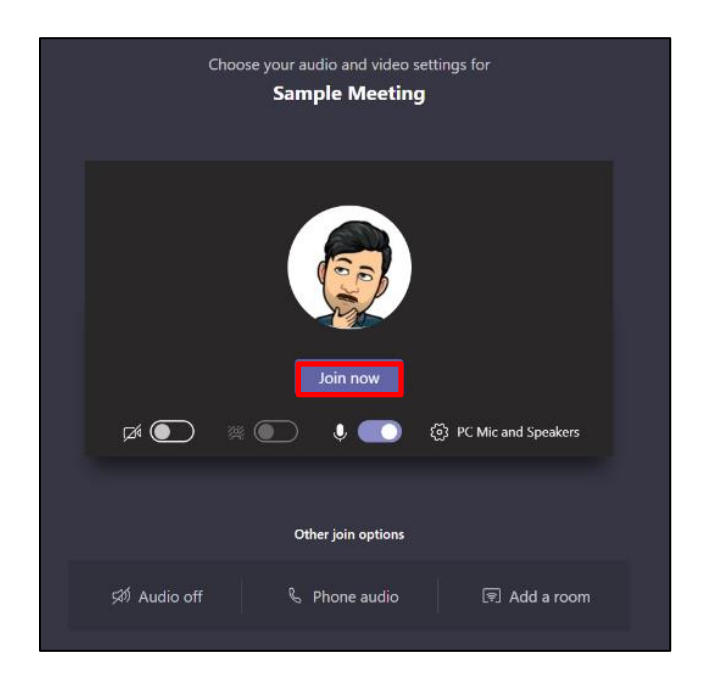

**እንኳን ደስ አለዎት ፣ የቡድን ስብሰባ( Teams meeting) ተቀላቅለዋል ፡፡**

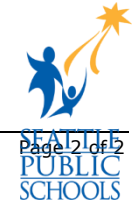